## **Automatická aktualizace zdroje dat kontingenční tabulky**

Pokud máte tabulku, kterou pravidelně doplňujete novými daty a tato tabulka zároveň slouží jako zdroj dat pro kontingenční tabulku, tak po každém doplnění daty musíte aktualizovat kontingenční tabulku spuštěním průvodce a nastavit novou oblast zdroje dat. V tomto tipu vám ukáži, jak tuto činnost automatizovat.

Přejděte do menu **Vložit** / **Název** / **Definovat**. Zobrazí se okno pro vložení názvu. Zadejte nový název **zdroj**. Do pole **Odkaz** vložte tento vzorec =NEPŘÍMÝ.ODKAZ("Data!\$A\$1:\$H\$"&POČET2(Data!\$A:\$A)) a potvrďte **OK**.

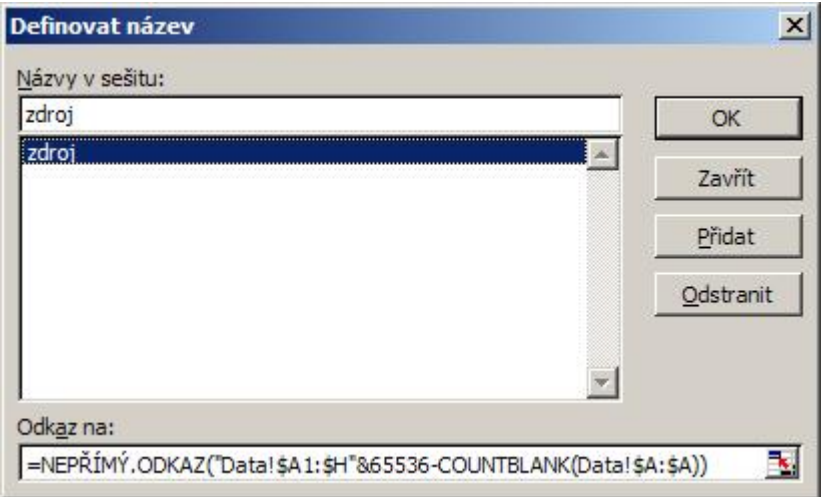

Tento vzorec vytvoří odkaz na tabulku **\$A\$1:\$H\$** n na listu s názvem **Data**. Výpočet **POČET2(Data!\$A:\$A)** doplní místo n skutečný počet obsažených buněk. Pokud používáte Excel 2007, tak do výpočtu zadejte číslo 1 048 576 (maximální počet řádků počet řádků na listu).

Nyní musíme v kontingenční tabulce nastavit automatický zdroj dat. Nastavte aktivní buňku do vaší kontingenční tabulky a spusťte průvodce kontingenční tabulkou **Data** / **Kontingenční tabulka a graf ...**. Do pole **Oblast** vložte název, který jste vytvořili. V tomto případě je název **zdroj**.

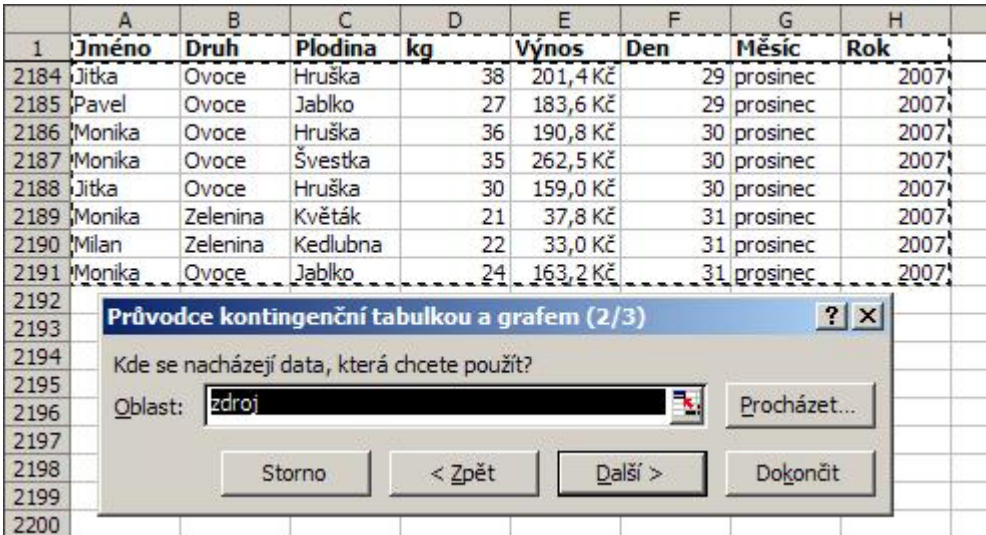

Dokončete průvodce stlačením tlačítka **Dokončit**. Zdroj dat pro kontingenční tabulku se pak bude vždy automaticky přepočítávat po změně ve zdrojové tabulce. Po změně dat je potřeba kontingenční tabulku vždy aktualizovat. Pokud chcete i tuto část automatizovat, tak v editoru maker vložte do kódu listu toto makro:

## Private Sub Worksheet Activate() ActiveSheet.PivotTables("Kontingenční tabulka 2").PivotCache.Refresh End Sub

Vzorec si upravte podle vaší tabulky, to znamená, že místo posledního sloupce **H** vložte název posledního sloupce z vaší tabulky. [Zde](http://wall.cz/upload/dn/excel_kontingencni_tabulka_1.zip) si můžete stáhnout soubor s příkladem a celý postup vyzkoušet.

**Autor:** [admin](http://wall.cz/index.php?m=profile&id=admin) • **Vydáno:** 20.6.2009 22:25 • **Přečteno:** 36387x